كلية التربية الأساسية /حديثة مس ي مس ي م م ي ب الم ي ب م م الم ي ب م م الم حبيب حسن قسم العلوم العامة – ا مل ر ح ةل ا ل و ىل مــــبادىء عمل احلاسوب

#### **1-8 التعامل مع النوافذ Windows With Dealing**

Minimizing ,Maxing ,Closing A Windows النافذة وإغالق وتكبير تصغير

نستطيع التحكم بمشاهدة النوافذ المفتوحة على سطح المكتب باستخدام الأيقونات الثلاث ،والتي تظهر في الزاوية العليا اليمنى من نوافذ التطبيقات .

- .1 أيقونة التصغير minimizing -: لتصغير حجم النافذة وتظهر على شكل أيقونة على شريط المهام .
- .2 أيقونة االستعادة restore -: لتغير حجم النافذة إلى حجمها قبل التغير ويتغير الزر إلى زر التكبير .
	- ب عصم التافذة المفتوحة . $\vert \hspace{-.06cm} \times \hspace{-.06cm} \vert$  زر الإغلاق :- لإغلاق النافذة المفتوحة .

طرق عرض الملفات داخل النوافذ Windows In Views Files

يمكن التحكم بطريقة معاينة الملفات داخل النوافذ أو المجلدات وكذلك التحكم بحجم الملفات .

 للتحكم بحجم الملفات بعد فتح النافذة أو المجلد ,انقر على زر عرض view فتظهر قائمة تحتوي على خيارات مختلفة لحجم الملفات نختار الحجم المطلوب .

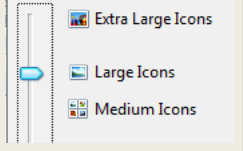

ولتغير طريقة العرض نتبع ما يلي -:

بعد فتح النافذة أو المجلد ,انقر على زر عرض view فتظهر قائمة فرعية بأنواع طرق عرض الملفات كما مبين بالشكل. Small Icons 服 List **BEE** Details **島** Tiles **III** Content

- تجانب Tiles-:حيث تظهر المجلدات والملفات إلى جانب بعضها كما يظهر أسم الملف أو المجلد إلى جانبه .
- القائمة List-:تظهر بشكل قائمة متسلسلة واحد تلو األخر ,يظهر شكل اإليقونة واسم األيقونة.
- تفاصيل Details -: تظهر الملفات والمجلدات باإلضافة إلى تفاصيل تتعلق بكل ملف مثل اسم الملف والنوع والحجم وتاريخ أخر تعديل .

1

 لك ي ة ا لرت ب ي ة ا ل س ا س ي ة /حديثة م . م . ا كر ا م ح ب ي ب ح س ن قسم العلوم العامة – ا مل ر ح ةل ا ل و ىل مــــبادىء عمل احلاسوب

> المحتويات Contents-:وتظهر أيضا بشكل قائمة متسلسلة واحد تلو األخر ولكن تظهر معها تاريخ أخر تعديل .

#### **2-8نافذة مكتشف النوافذ Explorer Windows**

وهو أداة لتنظيم الملفات والمجلدات داخل الحاسوب ,حيث يمكنك من عرض محتويات الأقراص والمجلدات ونقل ونسخ وحذف الملفات وتهيئة الأقراص وإنشاء ملفات ومجلدات جديدة وتشغيل التطبيقات وإعادة تسمية الملفات والمجلدات .

## **تشغيل نافذة مكتشف النوافذ Explorer Windows Starting**

.1 من قائمة ابدأ Start نختار كافة البرامج Programs All . .2 ستظهر قائمة فرعية نختار منها البرامج الملحقة Accessories وبمجرد النقر عليها ستظهر نافذة Explorer Windows .

كما يمكن فتح هذه النافذة مباشرة بالنقر على Explorer Windows من شريط المهام .

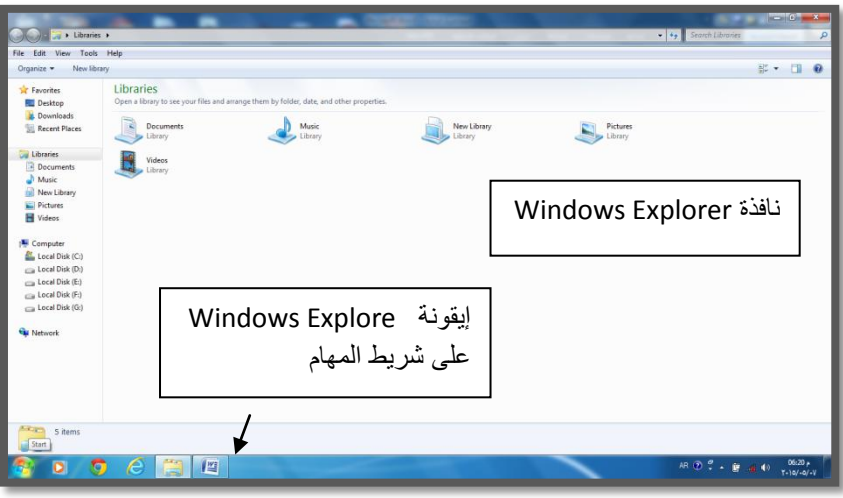

### **3-8 نافذة الكمبيوتر وأقراص التشغيل Drivers And Computer**

تستخدم نافذة الكمبيوتر computer لتنظيم الملفات والمجلدات داخل الحاسوب ,حيث يمكنك عرض محتويات الأقراص والمجلدات ونقل ونسخ وحذف الملفات وتهيئة الأقراص وتسمية وإعادة تسمية المجلدات وتشغيل التطبيقات كما في نافذة مكتشف النوافذ ,تحتوي الكمبيوتر على" محركات الأقراص" وهي خزانة الملفات وتضم :-

٢

كلية التربية الأساسية /حديثة مستنبر من مستنب المستنب ب ي م . م . إكرام حبيب حسن قسم العلوم العامة – ا مل ر ح ةل ا ل و ىل مــــبادىء عمل احلاسوب

Control

- .1 محركات األقراص الثابتة Drives Disk Hard -: التي تتيح الوصول إلى كل الملفات والمجلدات وملفات النظام والبرامج المخزنة في الحاسوب ,هذا ويستخدم نظام windows األحرف لتمثيل مشغالت األقراص للوصول إلى الملفات والمجلدات المخزنة في القرص ،انقر نقراً مزدوجاً فوق القرص الذي تريد فتظهر محتويات القرص والتي تضم الملفات والمجلدات حسب ما تم تخزينه من قبل المستخدم .
- .2 محركات األقراص النقالة أو التخزين القابل لإلزالة Storage Removable With Devices مثل األقراص المرنة ) :A Floppy ) واألقراص المضغوطة ) Drive CD\DVD).

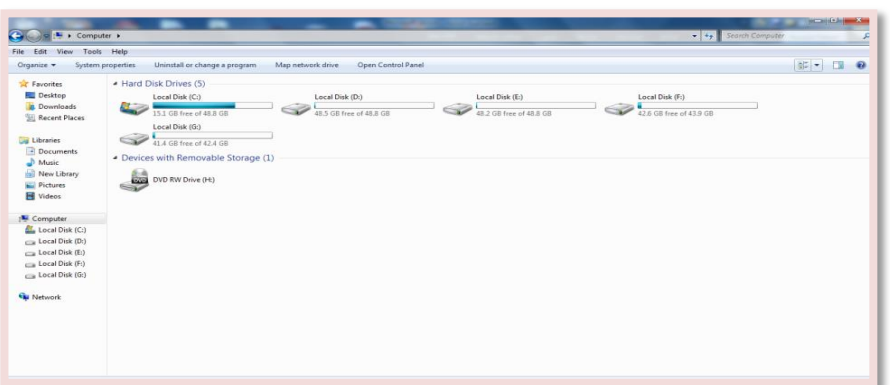

### **4-8 نافذة لوحة التحكم Window Panel Control**

يستخدم نظام التشغيل برنامجا يدعى لوحة التحكم Panel Control وهذه اللوحة تمكنك من التحكم في واجهة مستخدم سهلة وسريعة ,حيث تمكنك من التحكم في الطابعة والصوت والوقت والتأريخ ومظهر سطح المكتب وإعدادات الوصول للمستخدم وكذلك عن طريق هذه اللوحة يمكن التحكم في إضافة وحذف البرامج.

ويمكنك تعديل بعض اإلعدادات التي تستخدم للتحكم في مظهر الشاشة وفي وحدات اإلدخال بما يتالءم مع حاجات المستخدمين .وتكون لوحة التحكم مقسمة إلى عدة فئات.

لعرض فئات لوحة التحكم نتبع أحد الطرق -:

- .1 أنقر نقرا مزدوجا على أيقونة Panel Control من سطح المكتب.
- .2 من قائمة ابدأ Start اختر نافذة لوحة التحكم والتي من خاللها يمكن االختيار حسب الفئة ,فمثال للتحكم في الطابعة اختر فئة األجهزة والصوت And Hardware .Sounds

**Recycle Bin** 

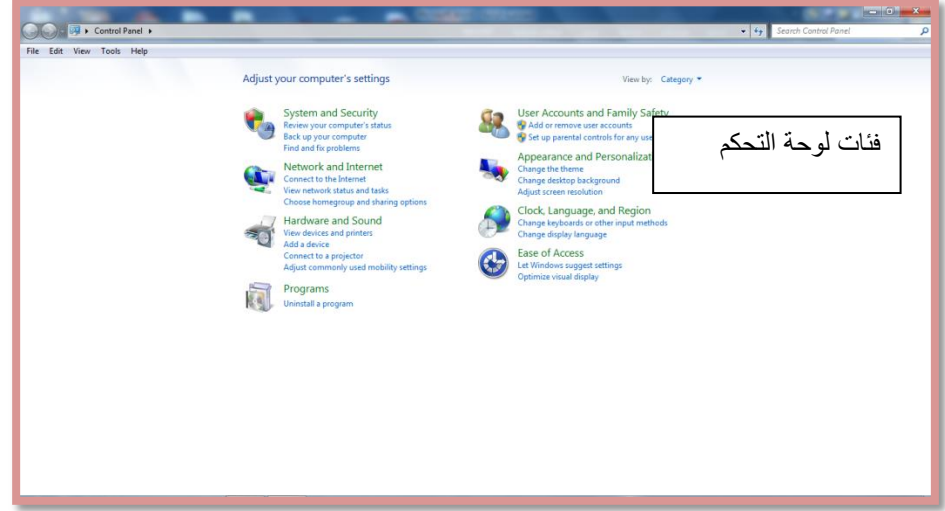

# **5-8 سلة المحذوفات Bin Recycle**

يمكن االحتفاظ بالملفات التي يتم حذفها وذلك في سلة المحذوفات ويمكن استعادة أي ملف قمت بحذفه طالما هو في سلة المحذوفات نتبع ما يأتي -:

- بعد فتح سلة المحذوفات
- نحدد الملف الذي نريد استرجاعه إلى الموقع الذي حذف منه
	- ثم نختار استعادة هذا العنصر Item This Restore .

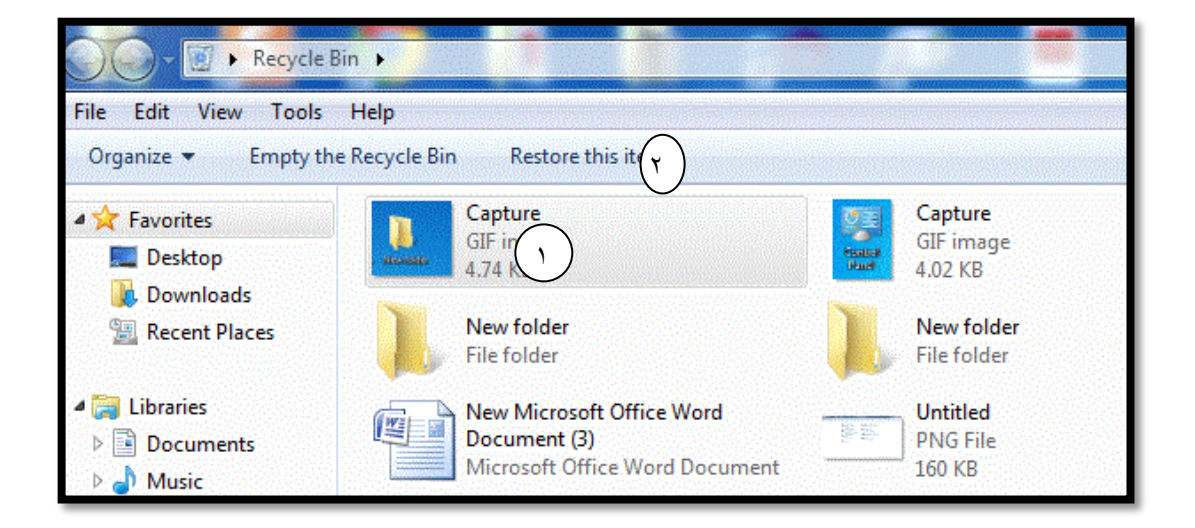

ĺ إلفراغ محتويات سلة المحذوفات وبالتالي التخلص من جميع الملفات التي قمت بحذفها نهائيا ,بعد فتح سلة المحذوفات انقر فوق إفراغ سلة المحذوفات Bin Recycle The Empty فتظهر رسالة تأكيد بان الملفات ستحذف بشكل نهائي نختار نعم

 $\epsilon$ 

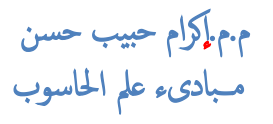

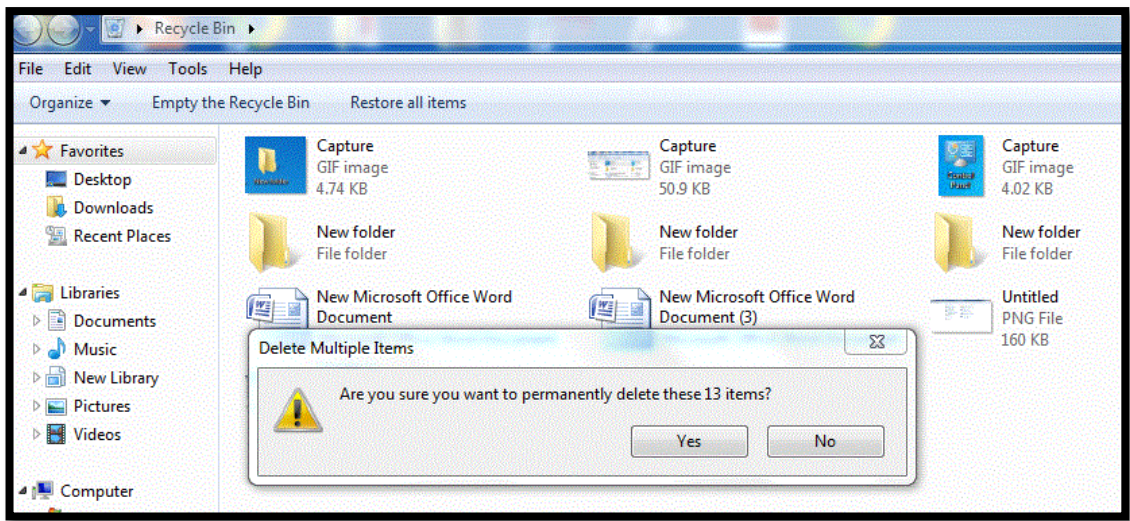